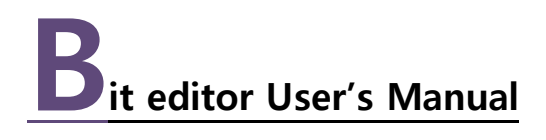

Samwontech MMI Screen-saver Image edit program V1.0a January 2014 1st Edition

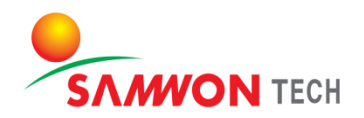

**INTRODUCTION** 

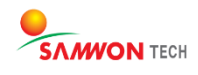

#### Introduction

Thank you very much for purchasing the product of our company.

This user manual for the program describes the method of inner system image edition and modification of the products with the software.

#### Notification Regarding the Manual

- This user manual is a protected document with the publisher rights law.
- You may not copy, communicate to the public, distribute, translate or change to an unreadable format without the written permission of the Samwon Tech. Inc.
- Please make sure the final user keeps this manual and keep it at a place you can reach at any time.
- Please read the manual thoroughly before using the software.
- This manual is for providing details and directions on using the product and does not guarantee any other problems occurring.
- The contents of the software manual may be edited both with and without advance notification.
- Although the software manual is written with full effort, if you find any typing errors or omissions please notify the place of purchase or the sales department of the company.

#### About the Exemptions with the Product

- The company holds no guarantee or responsibility for any circumstances other than what is mentioned in the quality assurance.
- The company holds no responsibilities for any direct and indirect losses of a user or a third party, caused by an unexpected error or a natural disaster.

#### Revisions

January 2014 1st Edition

#### Consent to Software Copyright

#### Important – Please check before installing and using the product

- Please read thoroughly before installing the software. The user policy for a final Bit Editor user ("user policy") is a legal contract signed between the Samwon Tech Inc., software seller, a company with the using right and a user regarding the "software."
- Installing the "software" indicates that the user has fully read and understood the "user policy" and have agreed with it.

#### License Policy and Management

- I agree to use the "software" and the document only by the compliance with all laws of the region of use, including the terms related to the copyrights and other intellectual properties (not limited).
- This "Software" is subjected to protection by the copyright law and the program protection law and it cannot be modified, subjected to reverse engineering, decompiling or disassembling unless within the restriction boundary stated in relevant law. In addition, the device and relevant prints cannot be copied or distributed without a permission of Samwon Tech. Inc. in advance. If a damage has occurred in violation of the copyright act, SamwonTech Inc. may claim and demand for compensation for any damages caused by the violation of copyrights.
- This "Software" cannot be rented, transferred, distributed or resold to another without a written permission (Email, Fax, etc.) of the Samwon Tech Inc.
- This "Software" is for the certain group of products of Samwon Tech Inc. and is provided as a free give for those who purchased the product.
- The right, ownership, authority and intellectual property right on this "Software" is held by Samwon Tech Inc. This software is under protection of the international copyright agreement.
- All problems that occur during installation and operation of this "Software" are at the user's discretion and risk.
- This "software" does not guarantee any errors, bugs, security and performance, and does not assure that all errors on the software will be modified.
- In case a user of the software violates the use agreement, the contract of using right automatically ends. No notification is required in such end of contract. A user can terminate the contract of using the software at any time by uninstalling (remove program) the software.

Copyright(C) 2013 samwontech.com, All rights reserved.

# Introduction 3

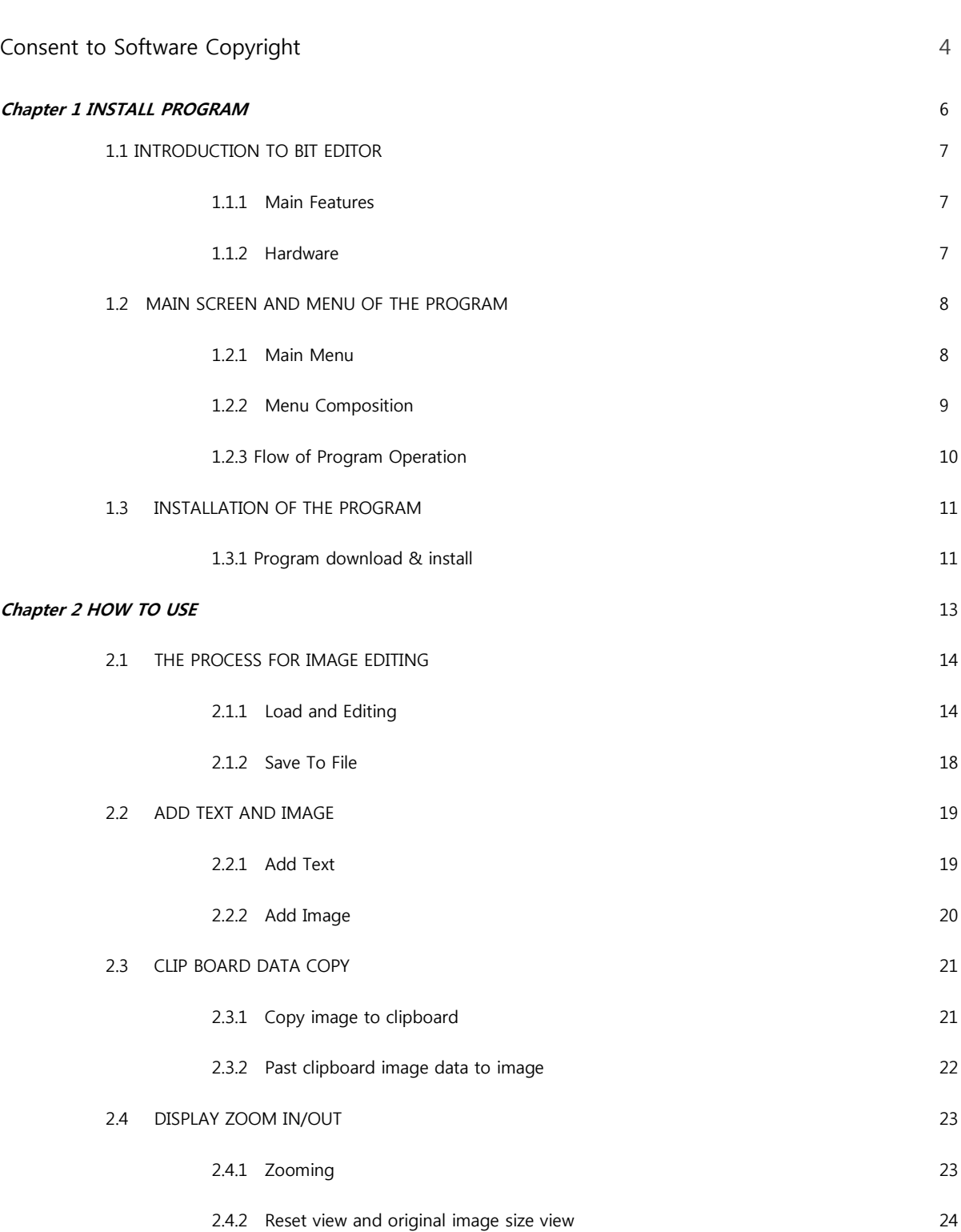

CHAPTER 1 INSTALL PROGRAM

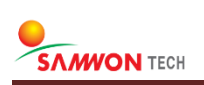

## 1.1 INTRODUCTION TO BIT EDITOR

#### 1.1.1 Main Features

The Bit-Editor is PC software for setting images for the screen saver, DI error image of the products, from the Samwon Tech Inc.

#### Easy to Use

You can make image(CI, INIT, DI) that for Samwontech product. And crop or resampling the source image without photo-shop.

#### Text and Image clip

You can insert text for DI error screen or Image clip.

#### Dithering to 16Bit bitmap

Reducing the color depth(16Bit) of an image can often have significant visual side-effects. Bit-Editor minimize image damage and re-calculate correct color value.

#### 1.1.2 Hardware

This program requires PC that satisfies the following minimum requirements to operate.

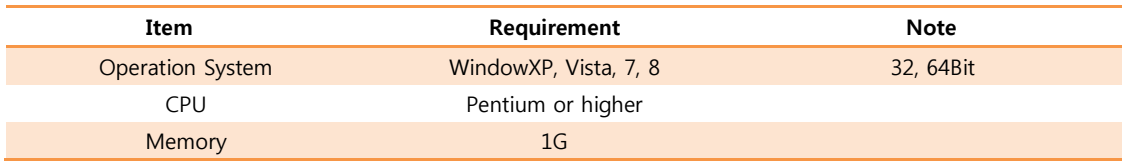

## 1.2 MAIN SCREEN AND MENU OF THE PROGRAM

#### 1.2.1 Main Menu

This program is composite of the main image canvas window, ribbon menu on the top, status bar on the screen bottom.

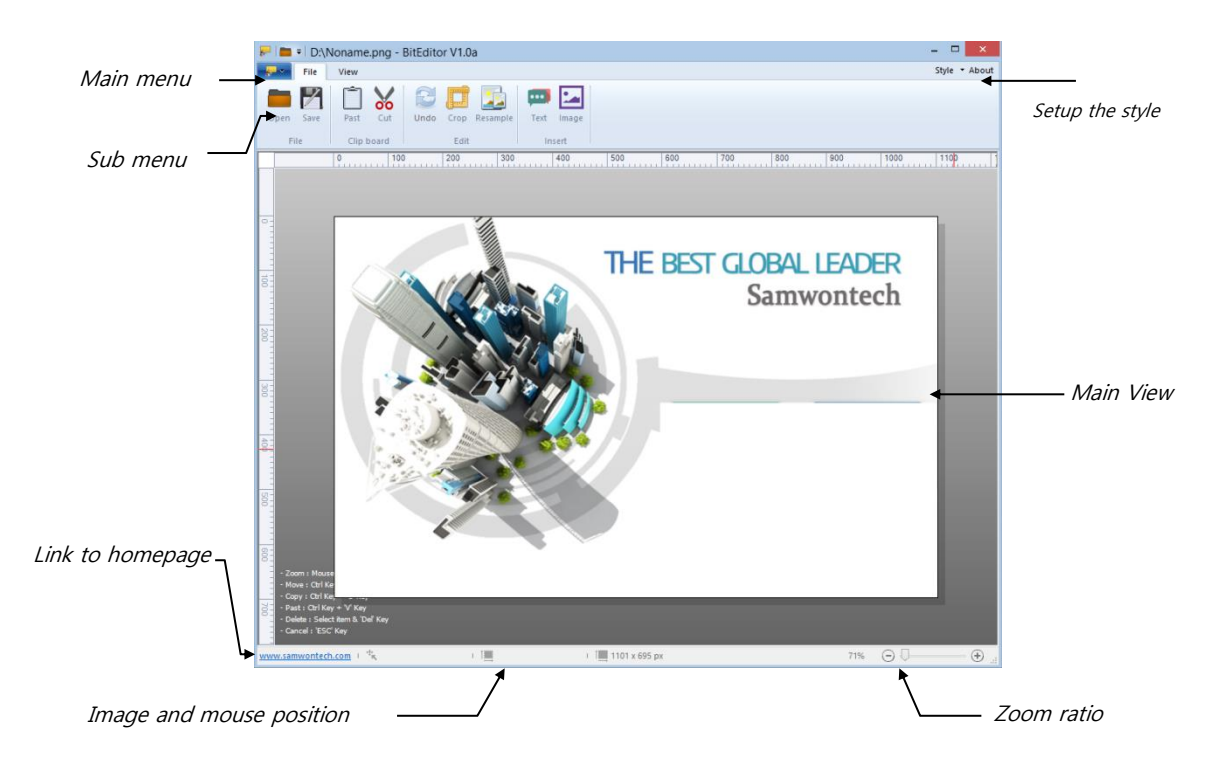

#### Ribbon Menu

The program menu has the main menus and the respective sub menus. You can quickly choose a desired function by arranging the main menu with common options. The icons of sub menu will appear once you click on a main menu

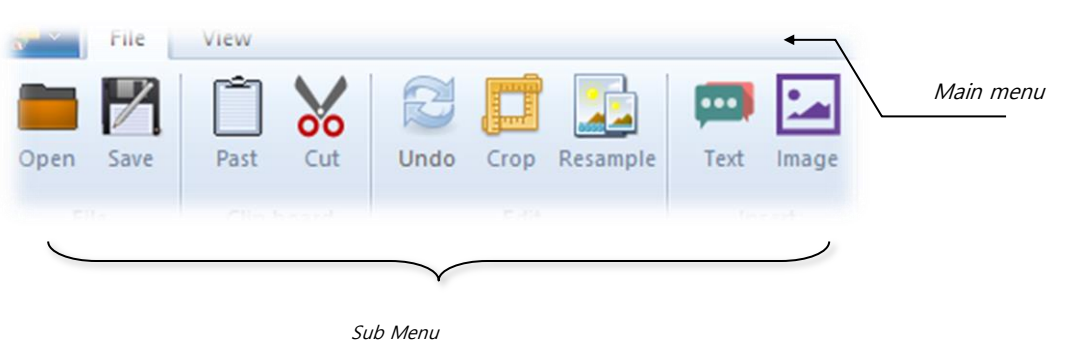

#### 1.2.2 Menu Composition

The program menu consists of the main menus on the top and sub menus that belong to each main menu. The description of each menu is below.

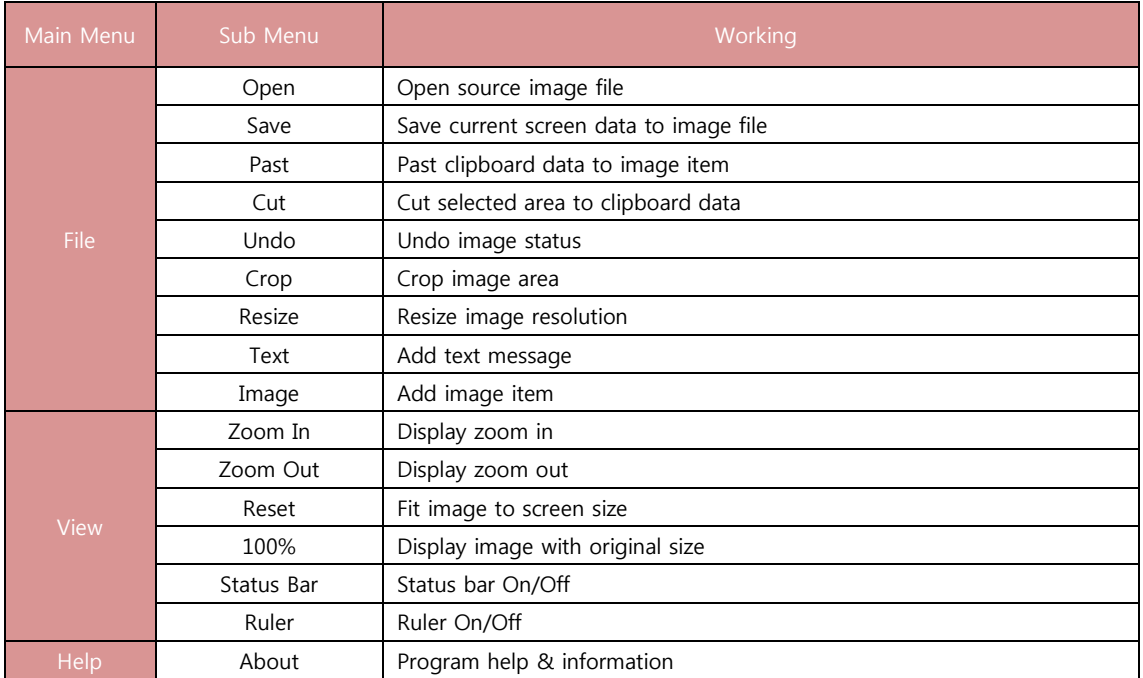

#### Description of Sub Menus

The main menu is grouped by main features of the program and it consists of "File", "View". When you click on a main menu, the sub menus under it will appear in the tool bar at the top of the program.

#### Information

ſ4,

 The output language of menu is the same as the language of the OS it is operating on. For any other languages than Chinese, English and Korean, the default language, English, will be the output language.

#### 1.2.3 Flow of Program Operation

The basic order of the product operation supported by this program may differ depending on the product but generally the operation follows the order described below.

#### General Order of Program Operation

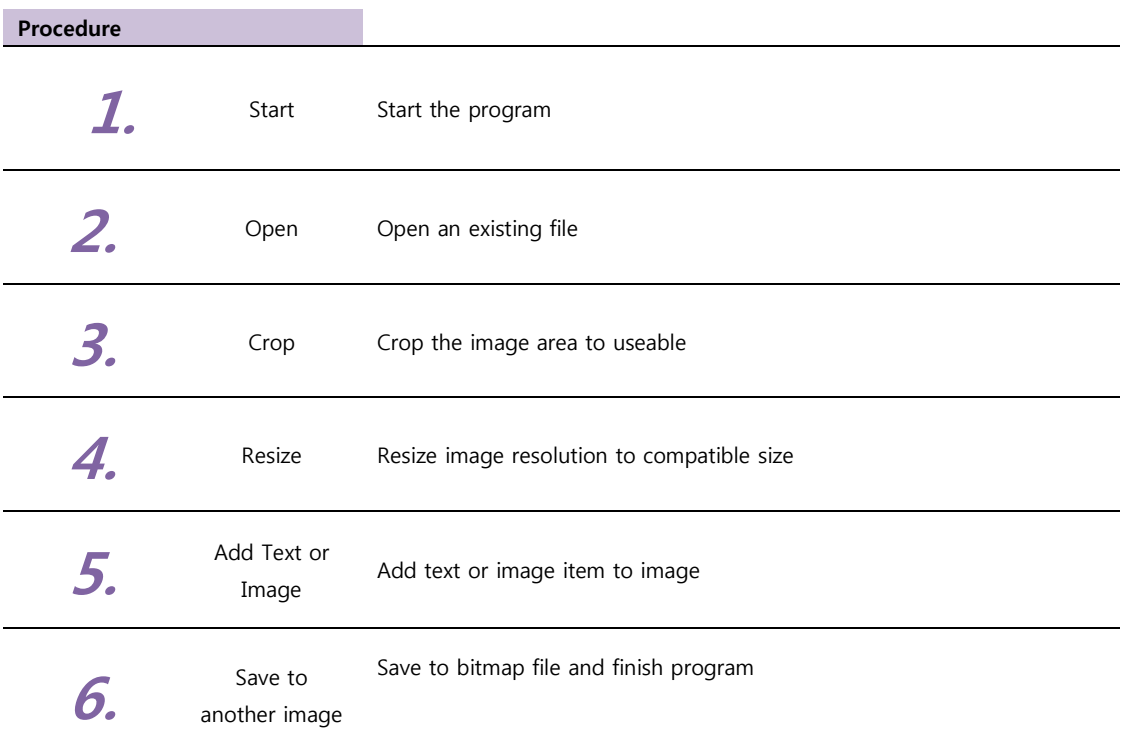

#### Information

 The result image file can save to samwontech product by SD memory card. Please refer to the "User screen setting" in user installation manual.

## 1.3 INSTALLATION OF THE PROGRAM

#### 1.3.1 Program download & install

#### Download

Download the latest version of the program on the company's website [\(www.samwontech.com\)](http://www.samwontech.com/), select and install the execution file.

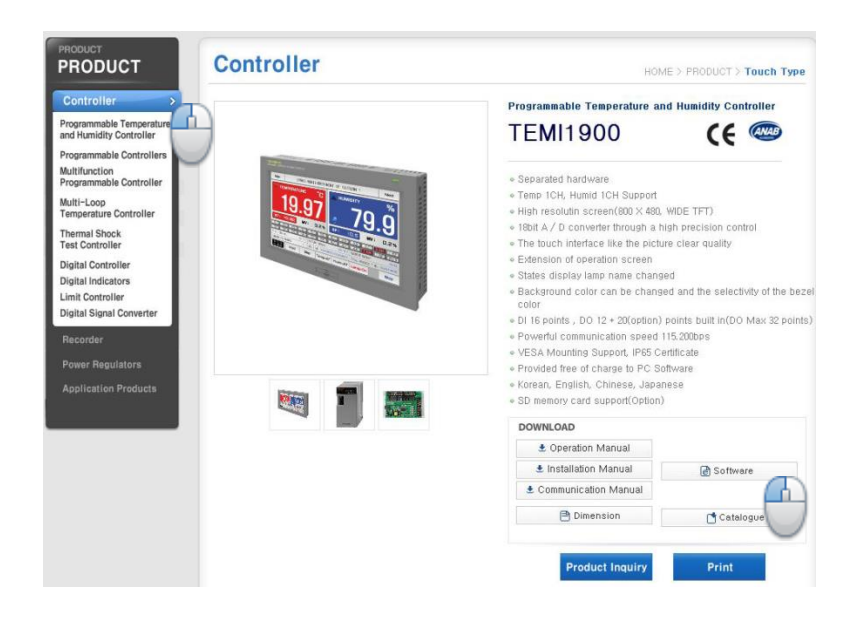

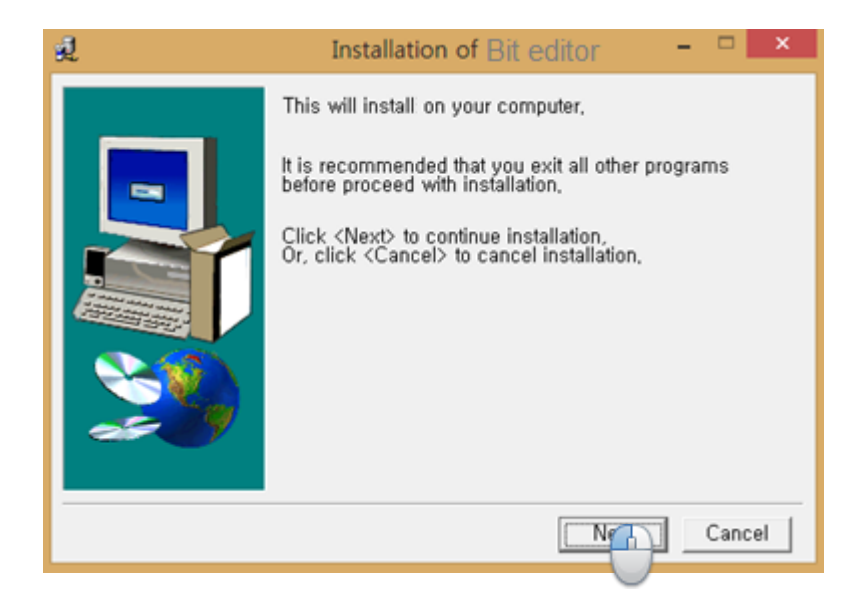

#### Operation of the Program

Once the program is successfully installed, click on the "Start Window" button and select the "Bit-Editor" under "SAMWONTECH."

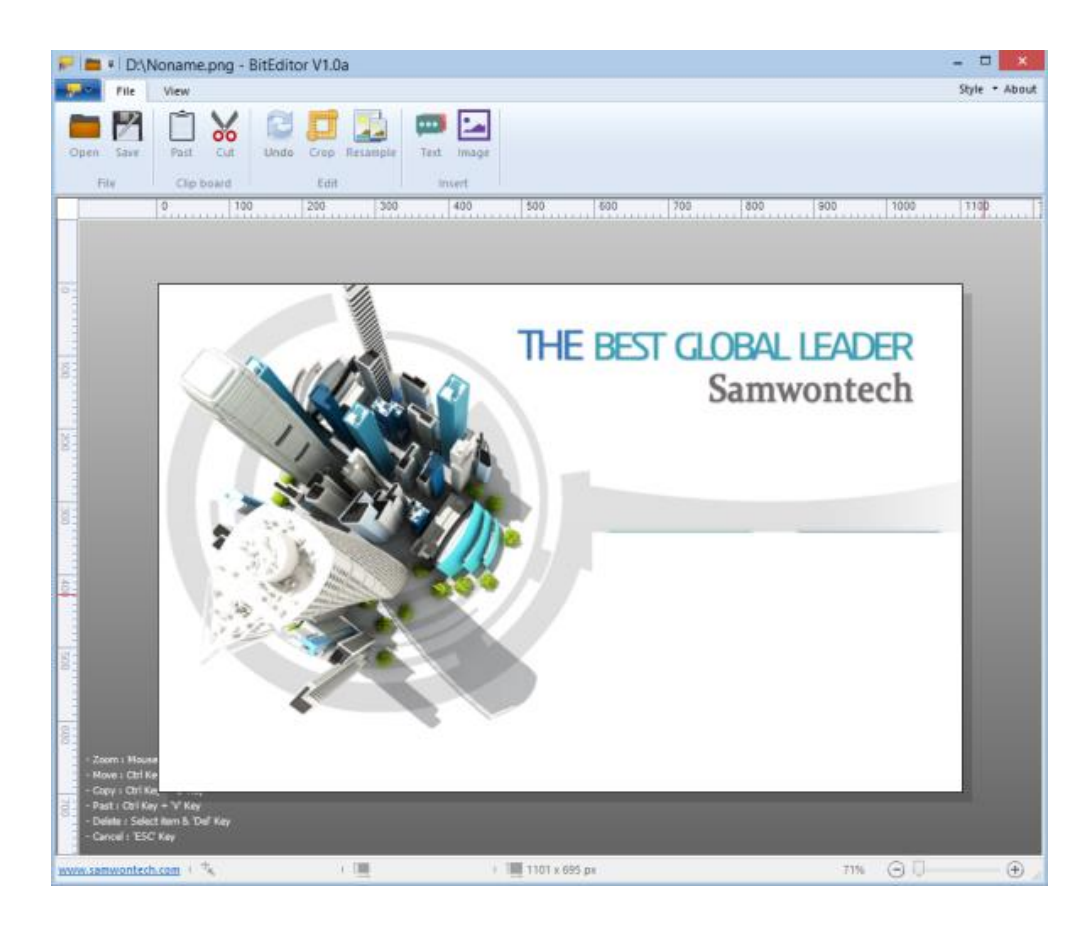

#### Information Ä.

- $\cdot$  The program installs automatically in order of the command outputs.
- The files and folders that appear after installation are essential in operating the program, so do not delete, move or change file name.
- If error is occurred while installing under a Window operation environment, please contact the place of purchase or the head office of the company.

CHAPTER 2 HOW TO USE

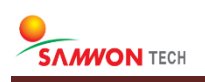

## 2.1 THE PROCESS FOR IMAGE EDITING

#### 2.1.1 Load and Editing

This program need source image for edit. Select ribbon menu "file" and select "open" sub-menu and load source image for edit.

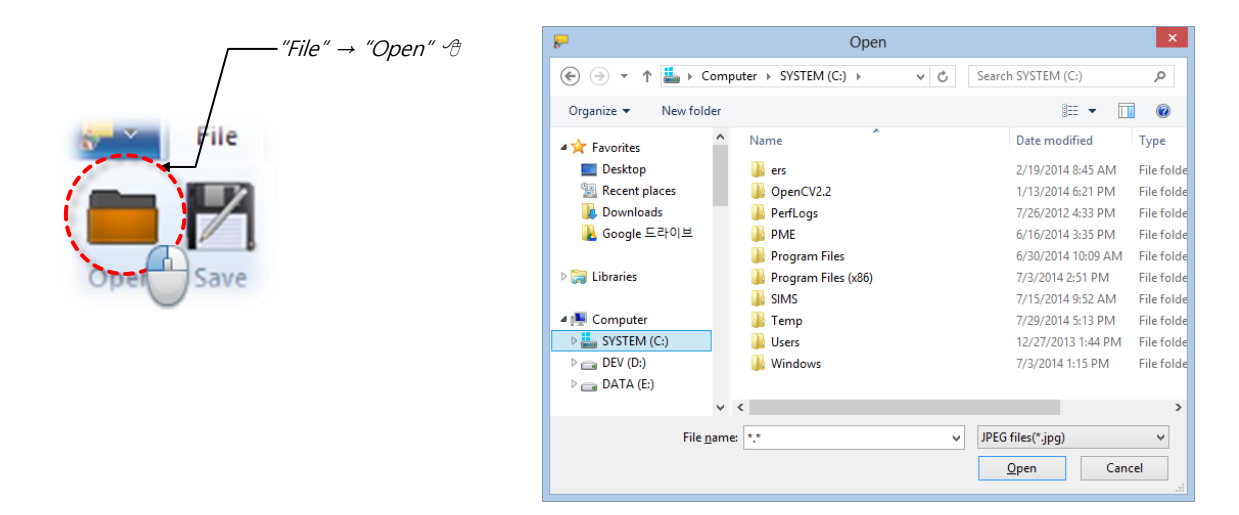

#### Mouse Operation

You can panning , zoom In/Out by mouse and keyboard operation. (see the below left of screen)

☞ In-case too large image make delay of process depend on system performance.

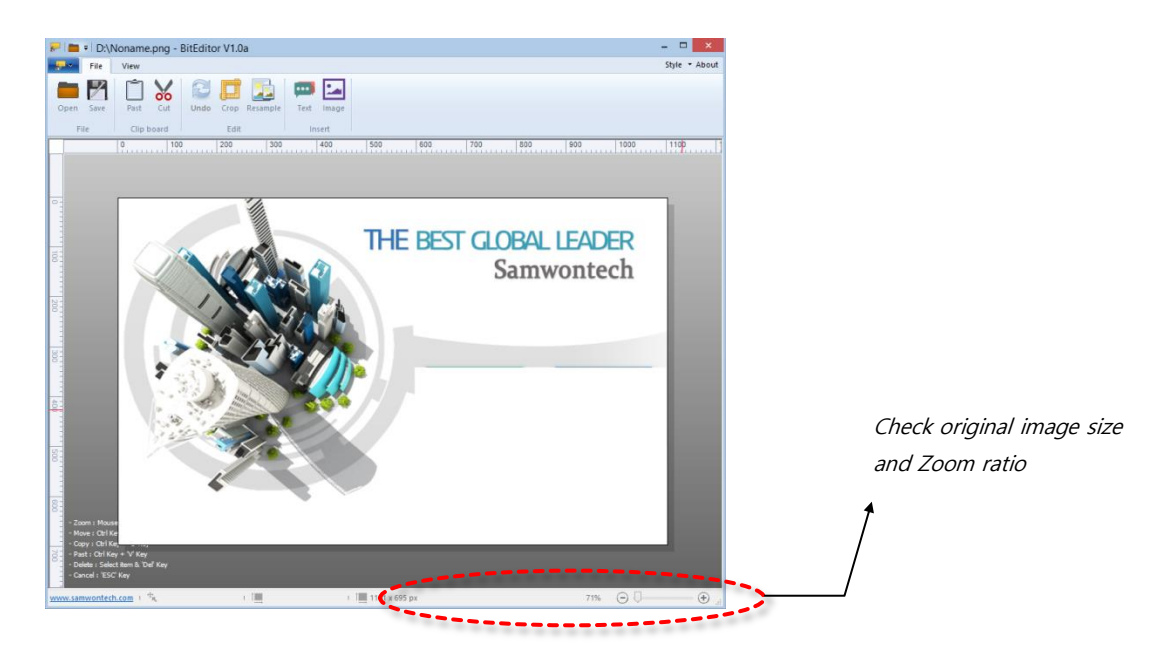

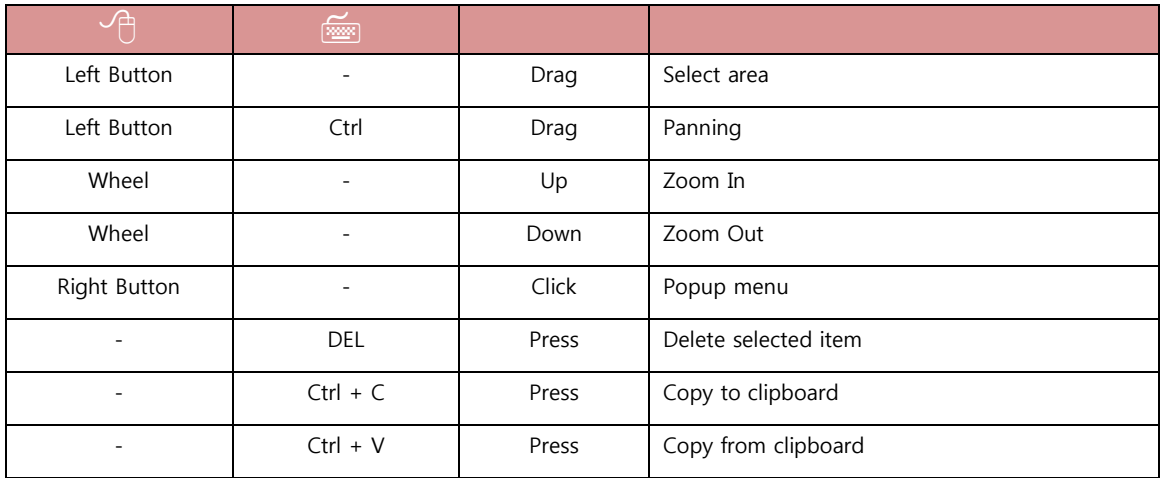

#### The List Of Mouse Command

#### Crop Image

Crop the image area. Select product type first and select image type for use. The image type can different by product.

If you check "Resizing after crop" box, Image will be resize automatically after crop.

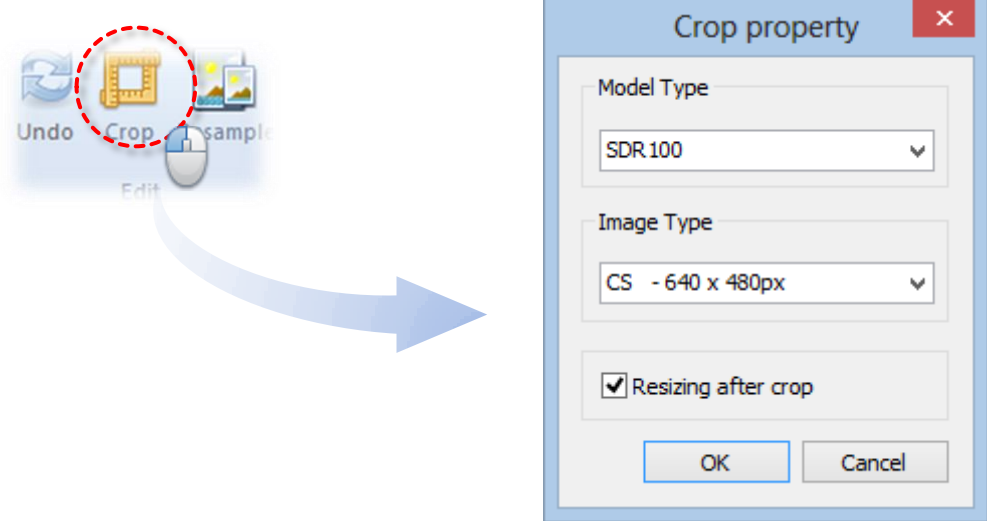

#### Set Area To Crop

If you select "OK" button on "Set Crop" dialog, Crop UI will display on the screen. You can also resizing crop box and move by mouse drag.

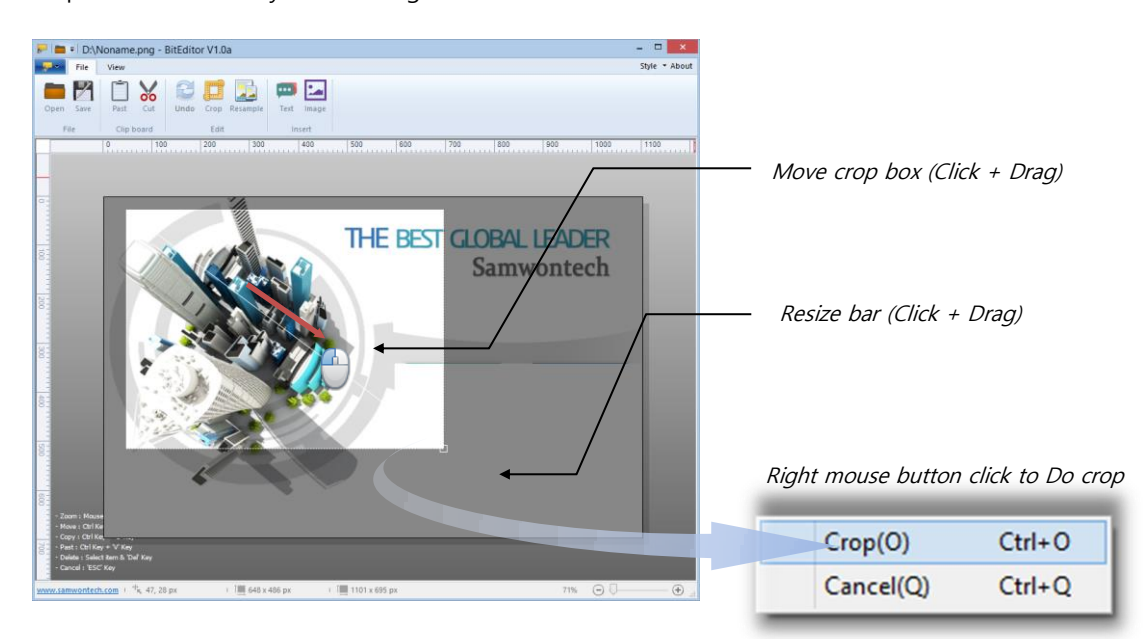

#### Resampling

Resize the image to compatible resolution. The resolution can different from use for image types. If you check the "Resizing after crop" box in crop dialog, you don't need to this process.

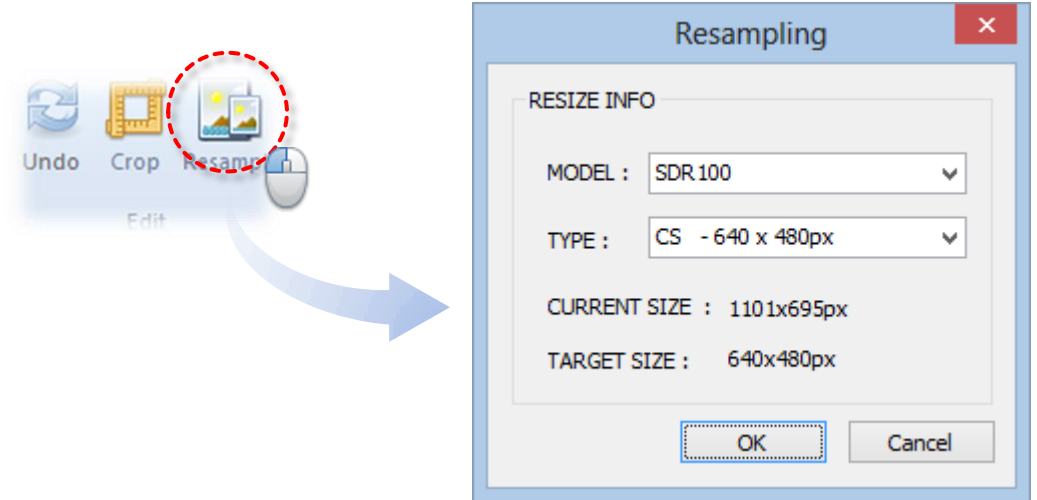

☞ In case make for SDR100 series, CS image type

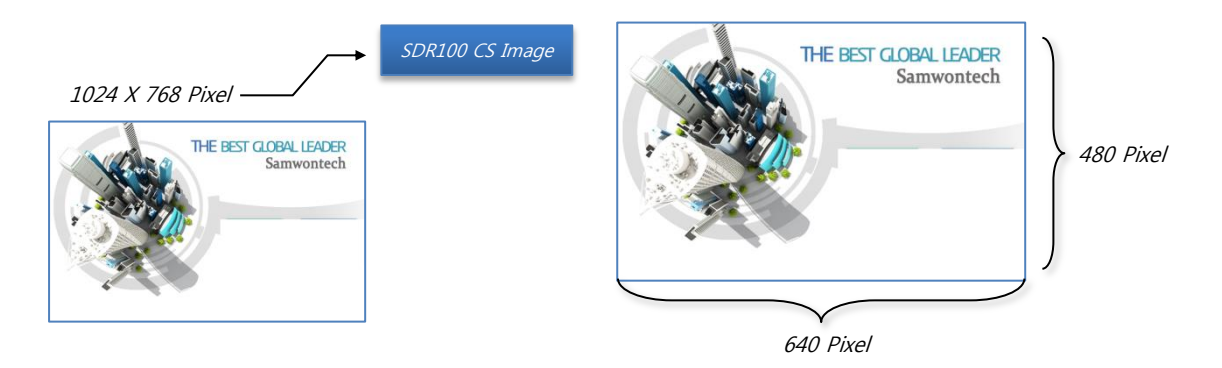

☞ You can check result of image resampling on the status bar.

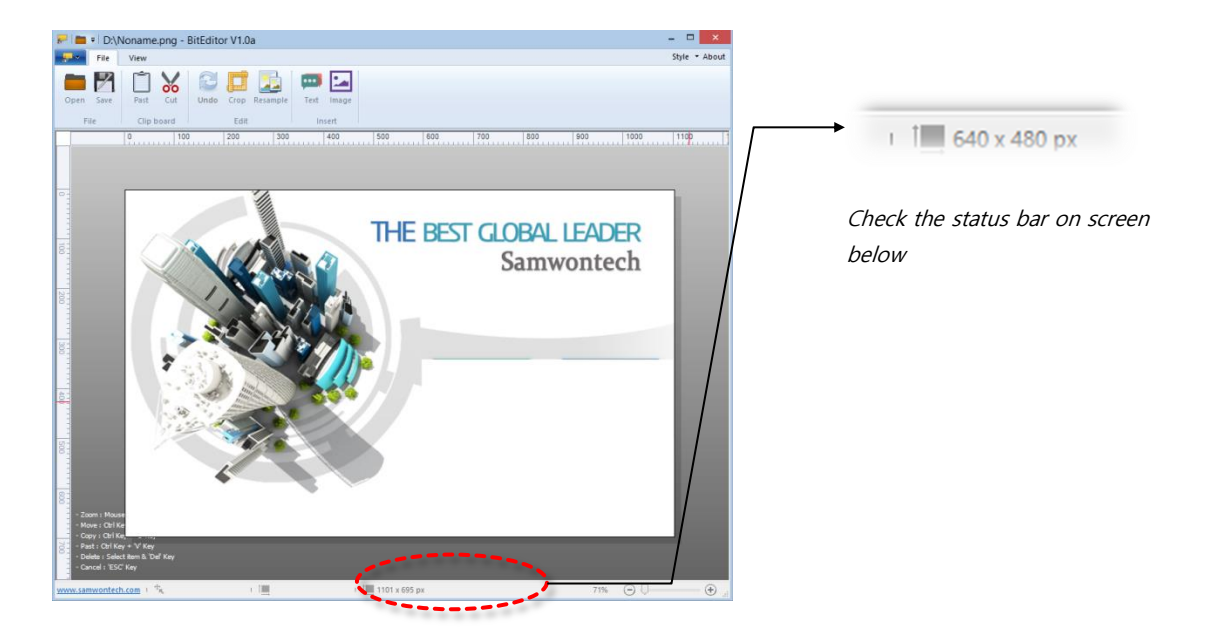

#### Resolution of Product

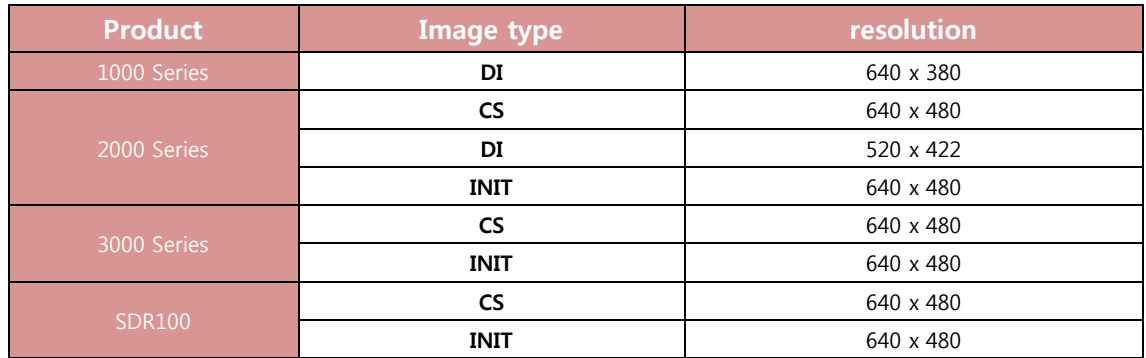

**L** DI : DI Error screen, CS : User screen, INIT : System boot screen

#### 2.1.2 Save To File

Samwontech product support 16Bit bitmap format only. Select ribbon menu "file" tab and select "save" sub-menu.

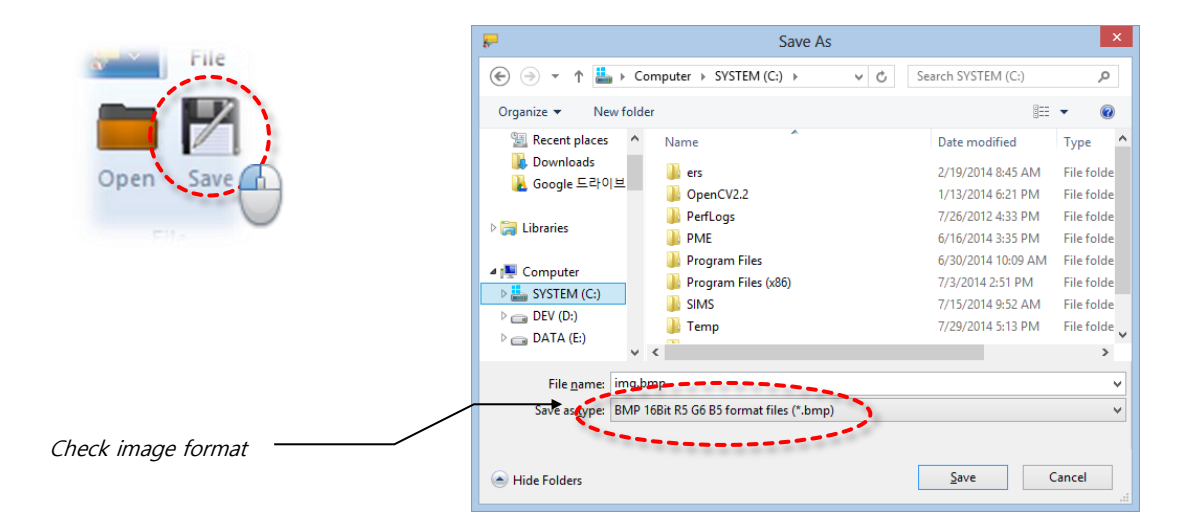

## 2.2 ADD TEXT AND IMAGE

### 2.2.1 Add Text

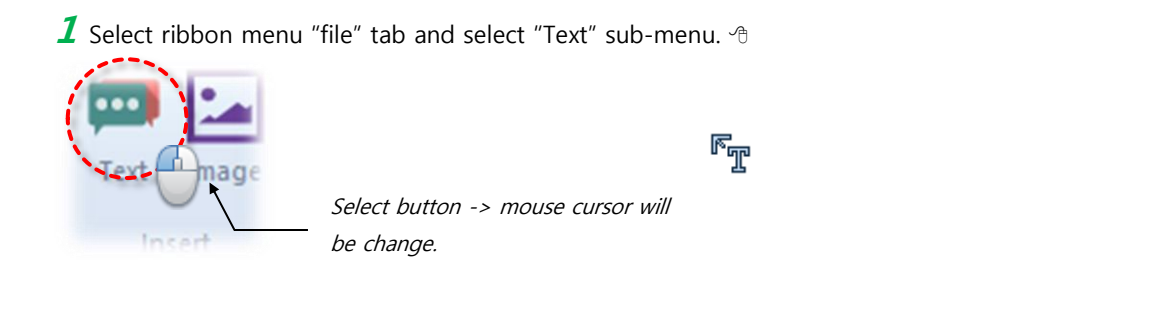

#### 2 Click on image screen  $\sqrt{2}$

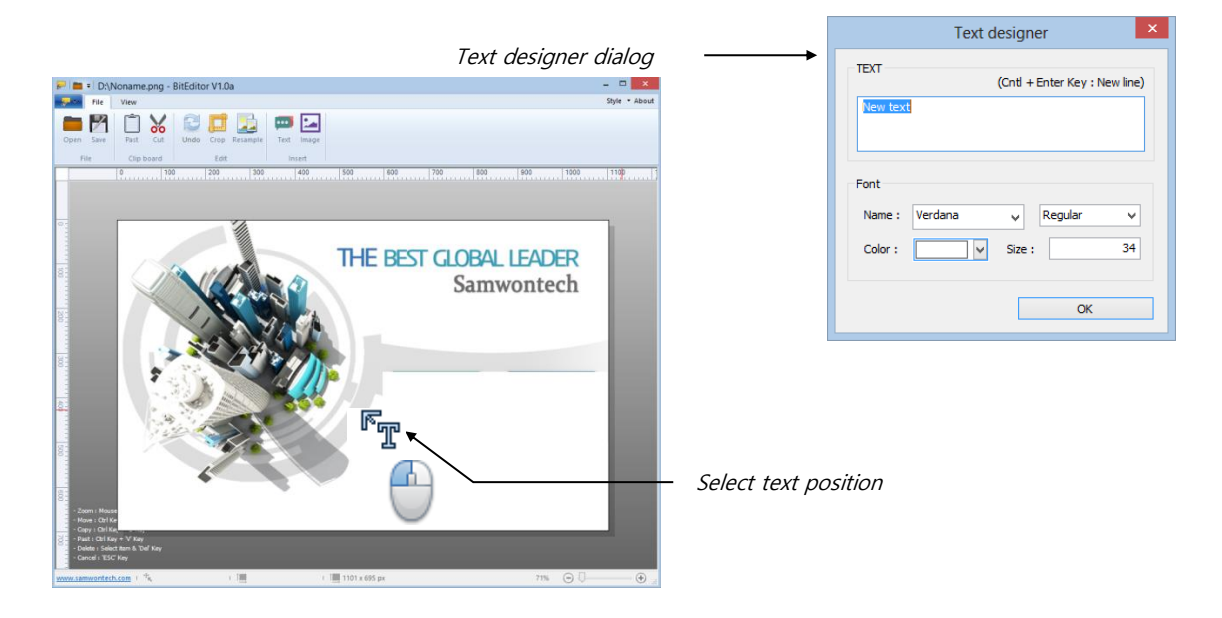

#### Information

The text box can move by mouse drag and delete by press "DEL" key.

#### 2.2.2 Add Image

**1** Select ribbon menu "file" tab and select "Image" sub-menu.  $\oplus$ 

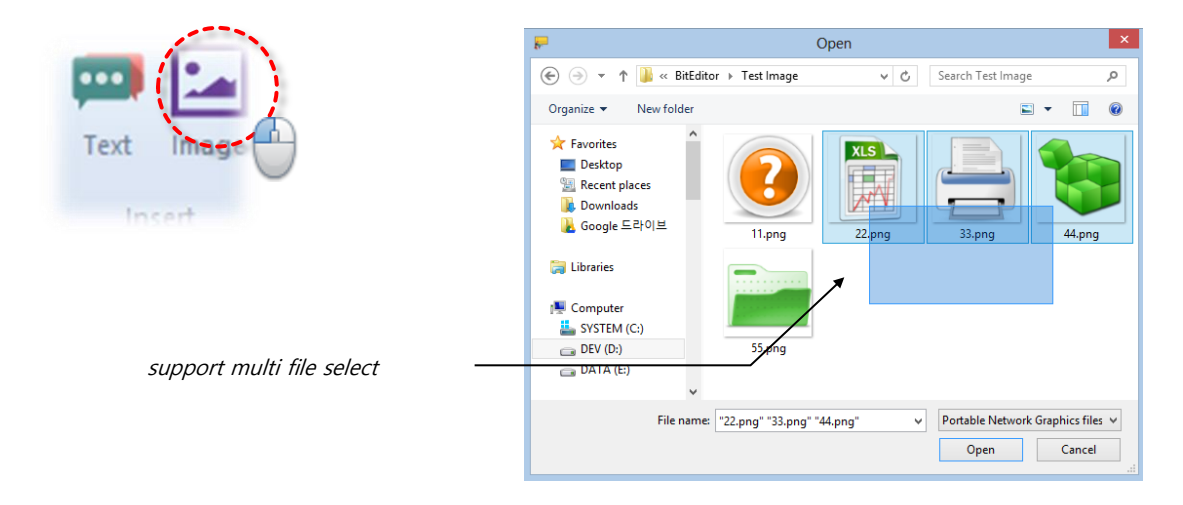

2 Select image items and arrange to desire position.

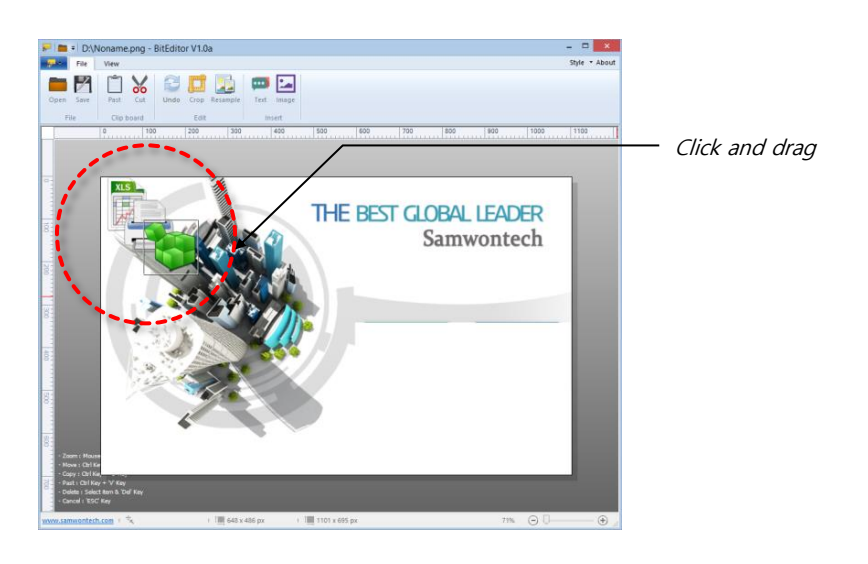

 $3$  To resize image item, click mouse right button and select "Resizing" on menu.

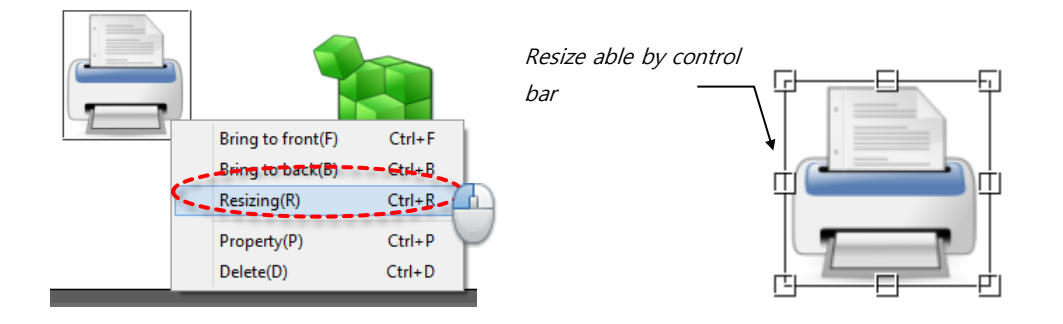

## 2.3 CLIP BOARD DATA COPY

#### 2.3.1 Copy image to clipboard

You can copy the image to clipboard

- $1$  Select image area by mouse drag, Select ribbon menu "file" tab and select "Cut" sub-menu  $\oplus$ 
	- You can also use "Ctrl +  $C'$  keys

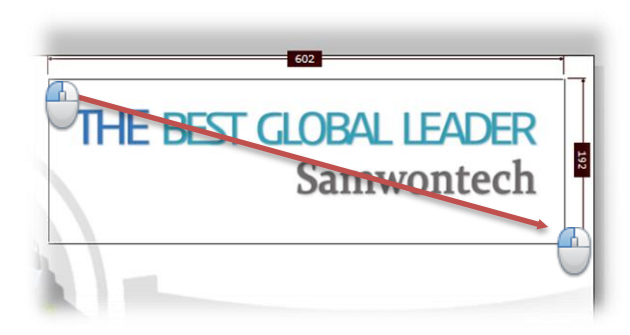

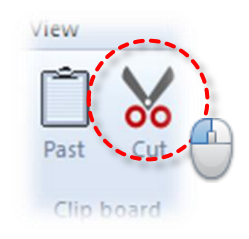

2 "Past" clipboard data to another editable program.

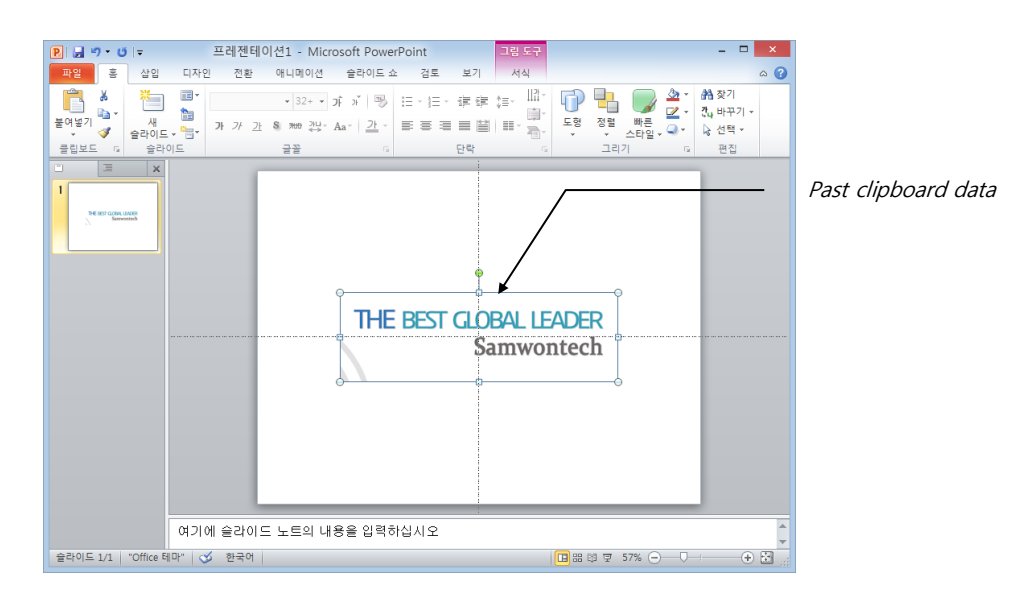

### 2.3.2 Past clipboard image data to image

 $1$  Copy image to clipboard data by internet web-browser or another editable program

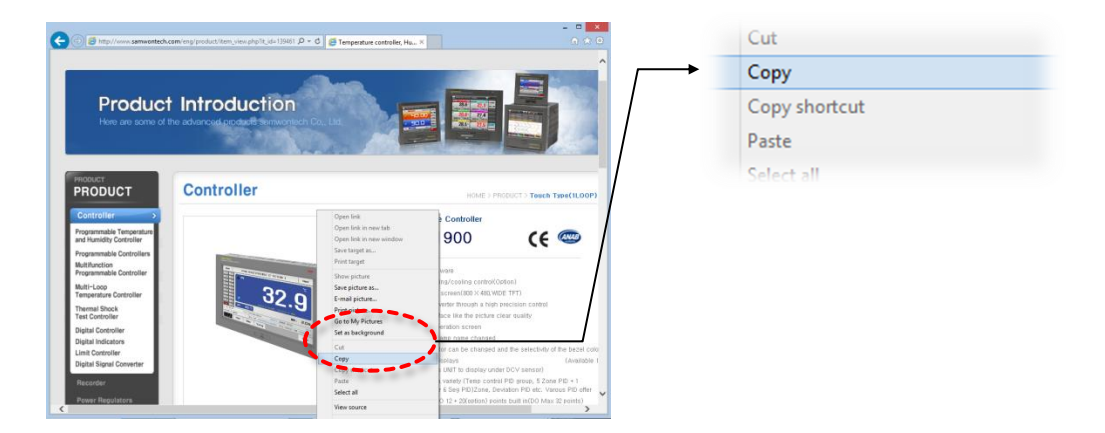

2 Select ribbon menu "file" tab and select "Past" sub-menu  $\textcircled{\tiny{f}}$ 

You can also use "Ctrl +  $V'$  keys

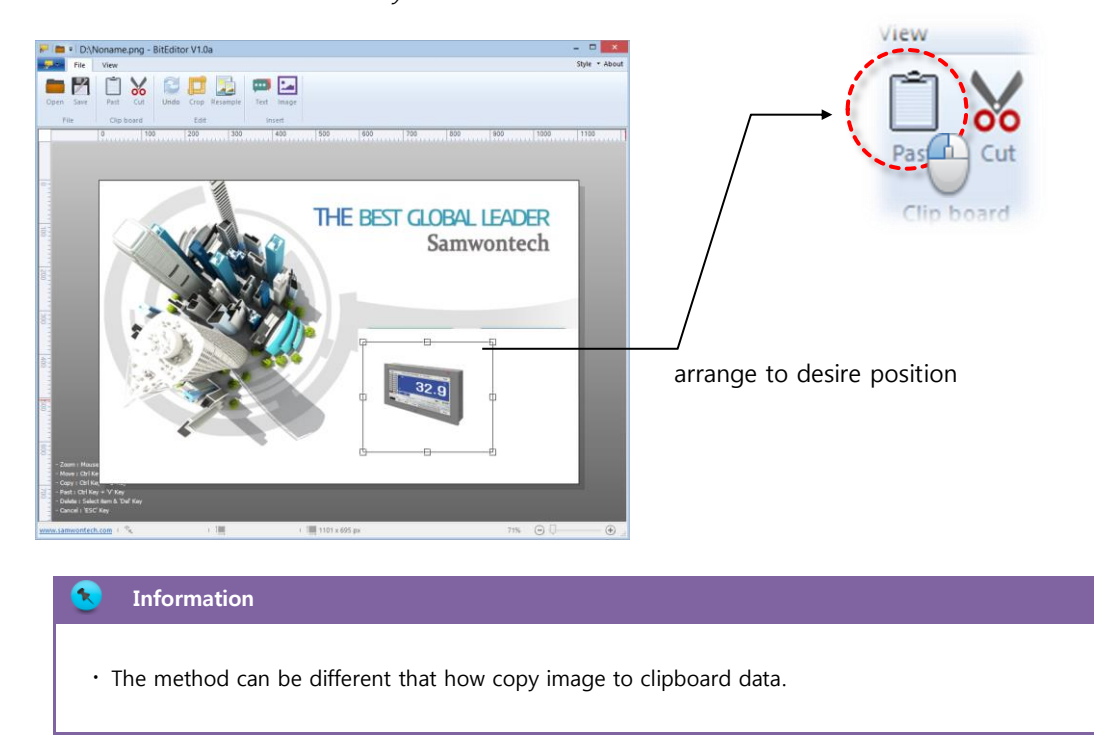

## 2.4 DISPLAY ZOOM IN/OUT

To set display method, select ribbon menu "view" tab and select sub-menu

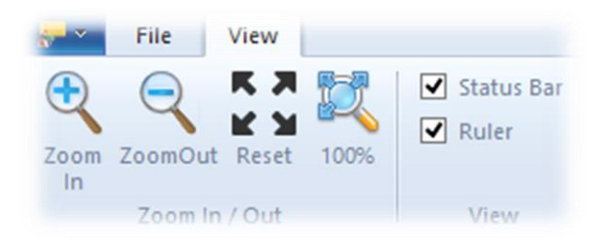

#### 2.4.1 Zooming

Perform display zoom in / out. It can also use mouse wheel up or down scroll.

☞ In case the image size smaller than program screen size, it will be disable zoom/panning.

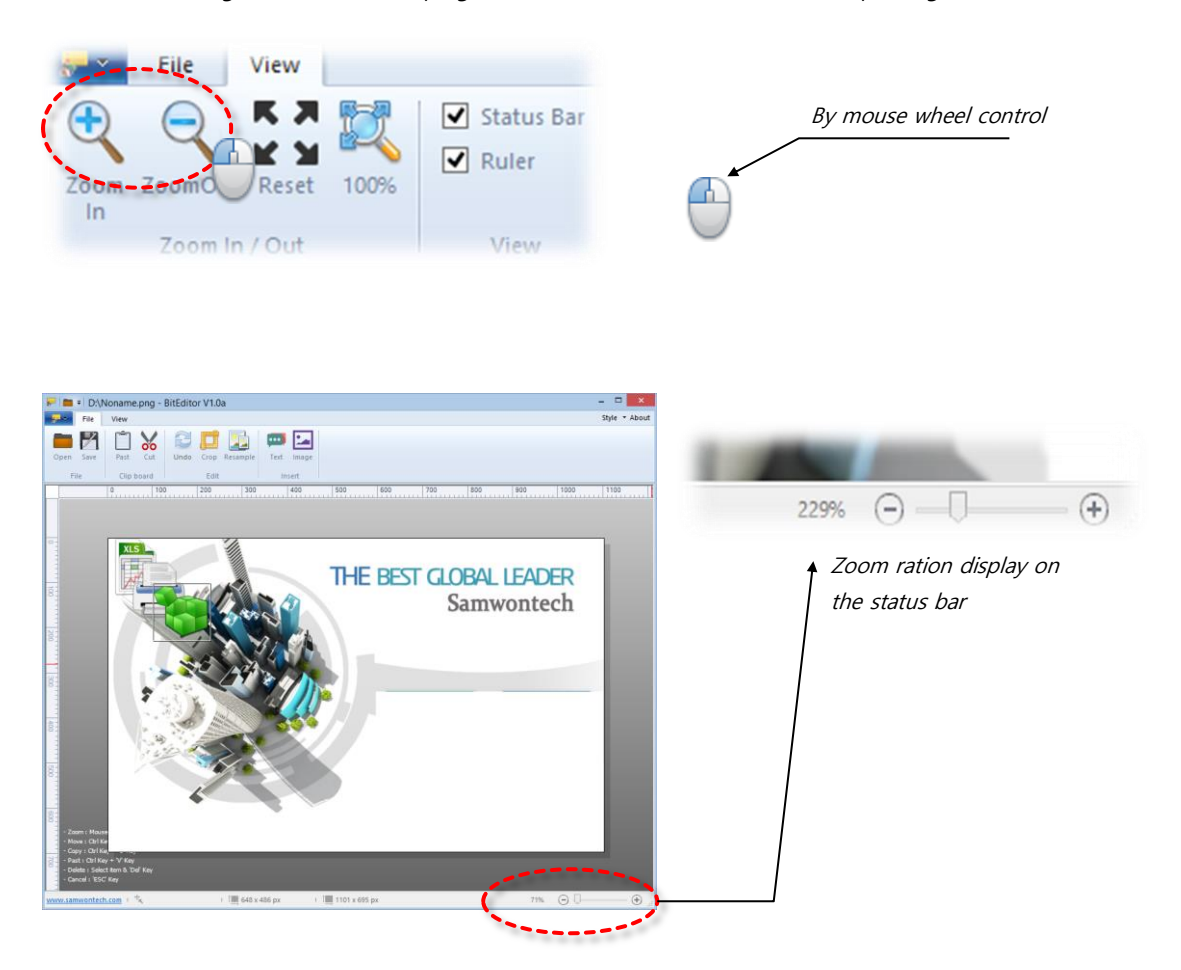

#### 2.4.2 Reset view and original image size view

To set display image on the screen, select ribbon menu "view" tab and select "Reset" or "100%" on sub-menu. The "Reset" menu will fit image to screen size, while "100%" menu will display image with original size.

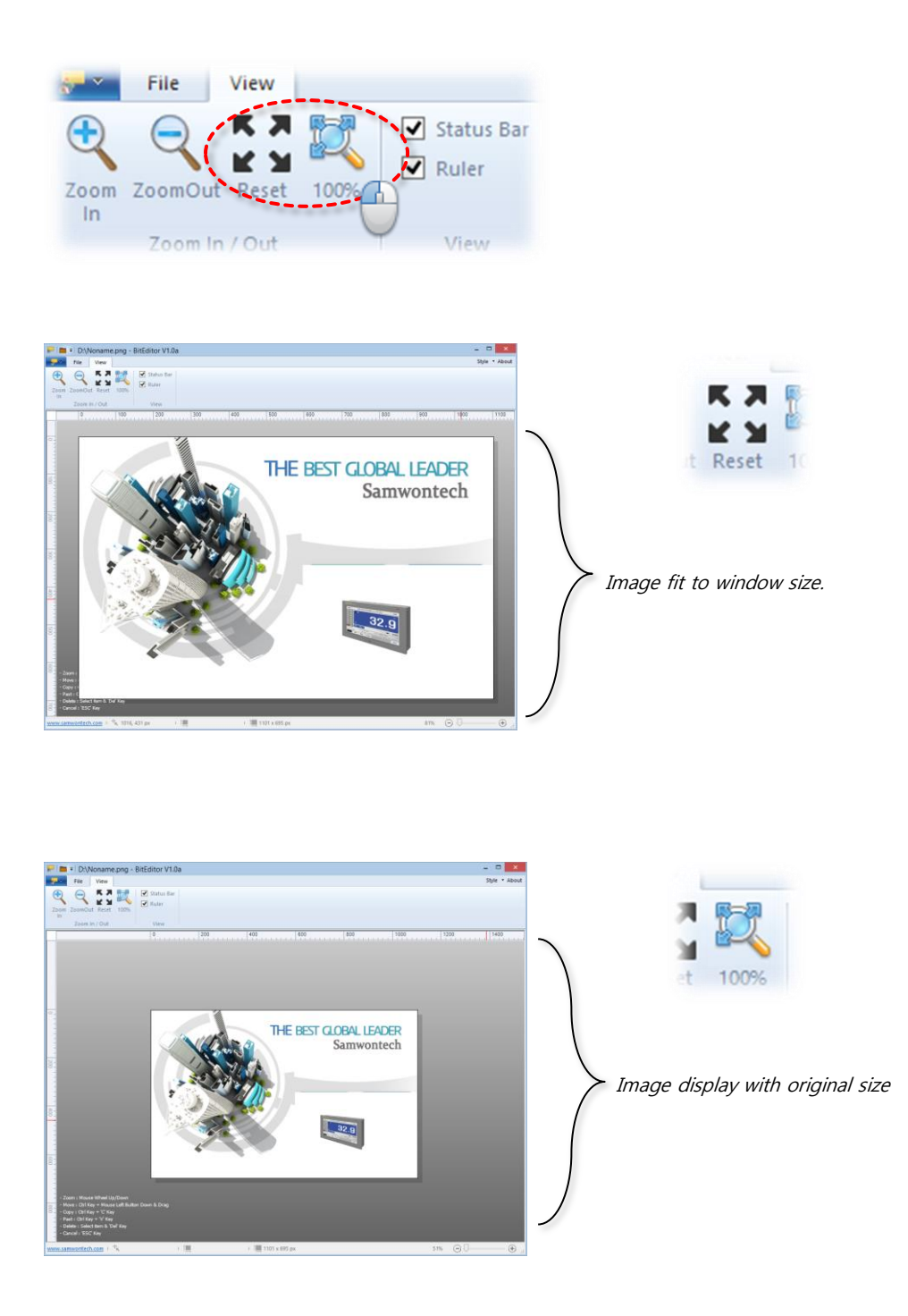

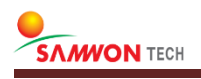